# IT

Computers and stuff

- [Hardwa](#page-1-0)re
	- o [Windows 10 drivers for AMD 740G chipset \(AMD Rade](#page-2-0)on 2100, b [64bi](#page-2-0)t)
	- [Brother QL-600 Labe](#page-4-0)l Printer
- [IP came](#page-6-0)ras
	- [IP camera Techage TA-XM-608G](#page-7-0)P-AI-30 (3MP)
	- o [IP camera Techage TA-XM-605GP](#page-10-0)-AI-50G (5MP)
	- o [IP camera TP-Link T](#page-12-0)apo C110
- [Network](#page-13-0)ing
	- [Ubiquiti USG spoofing MAC address](#page-14-0) of the WAN port
- [App](#page-17-0)le
	- [Self-hosted iOS photo backu](#page-18-0)p over WiFi
- [Rando](#page-19-0)m

# <span id="page-1-0"></span>Hardware

Random notes about hardware.

# <span id="page-2-0"></span>Windows 10 drivers for 740G chipset (AMD F  $2100$ , both  $32$ - and  $6$

NOTE Despite the publish date, this note is originally from December 2

If you've tried to Winnsdaws 10 n an older setup that MuDn  $\vec{s}$  400G hipset (which  $integrata$  Radeon 21 $\phi$   $\alpha$  phic chip), you might have run into the issue fails to locate proper drivers for the integrated GPU and it uses gener instead, which is only able to run 1024x768.

I have found deep in comments on some IT news site someone mention through Windows 7 drivers for an MSI motherboard with the same chipset different drivers for Windows 7 from Gigabyte, neither of them worked bricked my whole setup). Anyway I tested bunch of MSI drivers and for

This was tested and w@rotaboynte GA-MA74GM+82, 3.0 (hardware ID is  $\mathsf{PCIVEN\_1002\backslash DEV\_796E\backslash SUBSYS\_D0}$ 01A **53 n**Kely, Olo don't remember the exact these drivers, but they are Showne bhse downloaded as Windows 7 chipset random MSI motherboard with 740G, so you can try to re-find them if y blog with bunch of articles written in weird language running on basic

Though it does look more trust www.download-every-single-driver-in-the-world doesn't it? No, seriously, I will try to eventually cottett the emperonment of under posted the links cion the ent seel free to download directly from MSI. If the please note in the comments which motherboard have you used with th find this easily as well:

Where to download the drivers:

- Fro[m msi.co](https://www.msi.com/Motherboard/740GMP21/support#down-driver&Win7 64)m (follow Driver -> Win7 x64!' System & Chipset Drivers!' Drivers for RS690/RS740)
- Or you can use direct link: http://download.msi.com/archive/mb/dvr\_exe/amd\_690\_740\_7\_mb.zip

• My local mirror: radeon-2100-windows-10-drivers.zip yet to be uploaded (never trust drivers randomly from the internet, though!)

### How to install this driver?

- 1. Pres WinKey + R, type in devmgmt.msc and Enter (or simply access the *Device Manager* any way you like)
- 2. Expand the option Display adapters
- 3. Right-click on the graphics adapter and select Update Driver Software...
- 4. Select the option Browse my computer for driver software
- 5. Point the path into the folder you just unzipped from the drivers you had just downloaded.
- 6. Keep clicking Next until the end, and then restart the computer

### Known issues

I have ran into an issue when the computer has two separate LCDs plugged in (into the VGA and DVI port). On those computers, some (not all) of the graphic elements in Windows 10 are blurred (as if the displayed pixels don't match the physical pixels). It only happens with desktop icons and some of the settings. I have spent another afternoon on this after finally I gave up. Tried everything and nothing works. However even if you really need to run two displays, it's just a little annoying but totally can be lived with. All the other computers that have only one screen attached run perfectly. If anyone manages to find out what might cause this and how to fix it, please let me know in the comments!

## <span id="page-4-0"></span>Brother QL-600 Labe

### Brother QL-600 as a native sy in macOS

Brother only offers to use their software to print labels miacth& iApp-TSpt without having to install the Brother as a system printer in System Pre random regular labels.

But sometimes you have the .pdf file with a shipping label that you wa Preview (CMD+P).

I have found this driver to work, albeit I have no clue where it they from Brother's website.

Link to drive https://oemdrivers.com/printer-brother-qlmoy0 0mirror:

#### [Brother\\_Printer\\_Dr](https://kb.jiripavlik.com/attachments/1)ivers.zip )

The hoops some jump through to print a simple shipping label are dow not necessary:

# <span id="page-6-0"></span>IP cameras

Notes and reviews for random IP cameras, usually in regard with their use with ZoneMinder DVR.

# <span id="page-7-0"></span>IP camera Techage T 608GP-AI-30 (3MP)

#### Specifications

- Full AliExpress na Treehage H.265 3MP Two Way Audio POE IP Camer Waterproof Outdoor Video CCTV Security Surveillance Camera for F
- Bought  $\phi$  mi Expressat the time for  $\frac{1}{2}S$  for all from EU warehouse)
- Model Techage TA-XM-608GP-AI-30
- $\bullet$  Lens 3.6 mm
- Power: either 12 V DC, or 48V PoE
- Default log adminull
- Administrationequires Internet Explorer + ActiveX plugin
- Resolution: the sticker 3MP, but within the settings the highest re 4 MP a  $2560x1440s$  o something like 3.6 megapixels, also called 1440 p
- Frameratet-25 fps (can be adjusted)

#### Worth mentioning

- This camera can do both H264 and H265 (HEVC) stream. When the the stream is actually x264 (and H265 is actual x265).
- $\bullet$  The stream carries wrong aspect ratio metadata (should be 16:9, b) Seeffprobe output bellow. Can be fixed without re-encoding, but it's
- There is some (2-way) speaker that was always buzzing. I cut it off camera was the same way, but only when powered on by 12 V. When ethernet (POE) it was quited. So POE is preffered way of powering.
- . Default 192.168.1.1 with DHCP disabled.

#### RTSP stream URL for ZoneMin

 $r \cdot s \cdot r \cdot s \cdot 168.1.150:554/$ user=admin\_password=tlJwpbo6\_channel=1\_stream=0&protocol=unication=unication=unication=unication=unication=unication=unication=unication=unication=unication=unication=unication=unication=unica real\_stream

#### Random settings:

```
# In-camera setting: "H.265X" + "4MP"
Video: h264 (High), yuvj420p(pc, progressive), 2560x1440 [SAR 4:3 DAR 64:27], 25 fps, 10 tbr, 
90k tbn
# In-camera setting:"H.265" + "4MP"
Video: hevc (Main), yuvj420p(pc), 2560x1440 [SAR 4:3 DAR 64:27], 25 fps, 10 tbr, 90k tbn
# In-camera setting: "H.265X" + "3MP"
Video: h264 (High), yuvj420p(pc, progressive), 2304x1296 [SAR 4:3 DAR 64:27], 25 fps, 10 tbr, 
90k tbn
```
## Fixing the wrong aspect ratio without reencoding

With ZoneMinder's pass-through recording, for some reason my camera's raw footage is saved with a 64:27 aspect ratio. This means that it is a bit more noodly than it should be. This is fairly easy to fix with ffmpeg:

ffmpeg -i in.mp4 -aspect 16:9 -c copy out.mp4

Since I couldn't get ZoneMinder to force this parameter  $($ -aspect 16:9) directly this as it saves the stream, I use this quick and dirty solution that runs via crontab every hour or so and fixes the recordings for me:

```
#!/bin/bash
# FIND ALL MP4 in /CCTV/1 OLDER THAN 60 MIN BUT YOUNGER THAN 4 HOURS (ASSUMING SCRIPT WILL RUN 
EVERY UNDE 4 HRS)
# CHECK WITH FFPROBE WHETHER THE FILE HAS BEEN FIXED YET
# IF NOT, FFMPEG WITH proper AR
CCTVDIR=/cctv/1
while IFS= read -r input; do
	ffprobe "$input" &>/tmp/ffprobe-techage.txt
	filecheck=$(cat /tmp/ffprobe-techage.txt | grep Stream | grep 16:9)
```

```
	if [ -z "$filecheck" ]; then
		echo "Recording "$input" needs to be fixed. Proceeding..."
		oldname=$(basename "$input")
		fixedname=fixed-$(basename "$input")
		directory=$(dirname $input)
		ffmpeg -i "$directory"/"$oldname" -aspect 16:9 -c copy "$directory"/"$fixedname" </dev/null
		mv "$directory"/"$oldname" "$directory"/"$oldname".old
		mv "$directory"/"$fixedname" "$directory"/"$oldname"
		rm "$directory"/"$oldname".old
	else
Techo "Recording "$input" has been fixed already. Skipping..."
	fi
	rm /tmp/ffprobe-techage.txt
done < <(/usr/bin/find $CCTVDIR - name '*-video.mp4' - mmin +15 - mmin -1440 - type f)
```
### Sample footage

Will add at some point. Overall very nice image for \$35.

# <span id="page-10-0"></span>IP camera Techage T 605GP-AI-50G (5MP)

#### Specification

- Full AliExpress nalme chage H.265 5MP Security POE IP Camera Human Outdoor Two Way Audio Video Surveillance AI IP Camera for NVR S
- Bought  $\phi$  mi Expres(sversi 48V POE AI Came eat the time for \$49 (shipped from EU warehouse)
- Model Techage TA-XM-605GP-AI-50G
- $\bullet$  Lens 3.6 mm
- Power: either 12 V DC, or 48V PoE
- · Default log admit null
- Administrationequires Internet Explorer + ActiveX plugin
- $\bullet$  Resolution2:880x1616 (4.6 mpix.)
- Frameratet-22 fps

#### Worth mentioning

- This camera can do both H264 and H265 (HEVC) stream. When the the stream is actually x264 (and H265 is actual x265).
- The two-way speaker is buzzing/cracking while on 12 V power, but POE.
- Didn't need to adjust the DHCP settings the camera appeared on network despite the DHCP being turned off in the settings.

### RTSP stream URL for ZoneMin

 $rtsp://<sub>l</sub>P-$ 

ADDRESS>:554/user=admin\_password=tlJwpbo6\_channel=1\_stream=0&protocol=u

#### Random settings:

```
# H265X + 5M + Best + SmartEncode: Closing
Video: h264 (Baseline), yuvj420p(pc, bt709, progressive), 2880x1616, 20 fps, 20 tbr, 90k tbn
# H265X + 5M + Best + SmartEncode: H265X
Video: h264 (Baseline), yuvj420p(pc, bt709, progressive), 2880x1616, 20 fps, 20 tbr, 90k tbn, 
40 thc
# H265 + 5M + Best + SmartEncode: H265+
Video: hevc (Main), yuvj420p(pc, bt709), 2880x1616, 20 fps, 20 tbr, 90k tbn, 20 tbc
# H265X + 4M + Best + SmartEncode: H265X
Video: h264 (Baseline), yuvj420p(pc, bt709, progressive), 2560x1440, 20 fps, 20 tbr, 90k tbn, 
40 thc
```
### Sample footage

Will add at some point. Do not recommend, the resolution is high, but the image quality seems to be upscaled from 1080p at best. This is confirmed by one of the reviews at AliExpress: "In short, the quality of Techage has ended, I will not take anything else here. The module in this camera ivgg5 marking gk7605v100. but the matrix here 2 MP and resolutions 5 and 4 MP interpolate from it. Hanged instead of the old one and immediately it became clear that something was wrong, the vertical coverage field decreased strongly, and the clarity of the details disappeared, the picture was soap."

<span id="page-12-0"></span>IP cameras

## IP camera TP-Link Tapo C110

### Specifications

- **Model:** TP-Link Tapo C110
- **Lens:**  $?$  mm
- **EAN:** 4897098682760
- **Power:** 9V adapter
- **Resolution:** 2304x1296 (3 MPX]
- **Framerate:** 15 fps

### Worth mentioning

Video feed can be viewed from anywhere over the Tapo app.

### RTSP stream URL for ZoneMinder or VLC:

# NOTE: Login needs to be first set up in the Tapo app. rtsp://{username}:{passwrod}@{ip\_address}:554/stream1

### Random settings:

```
# Default settings (not sure if can be adjusted)
Video: h264 (Main) (avc1 / 0x31637661), yuv420p, 2304x1296, 697 kb/s, 14.99 fps, 20 tbr, 90k 
tbn, 30 tbc (default)
Audio: aac (LC) (mp4a / 0x6134706D), 8000 Hz, mono, fltp, 20 kb/s (default)
```
### Sample footage

Will add at some point. Overall very for interior monitoring (pets).

# <span id="page-13-0"></span>Networking

# <span id="page-14-0"></span>Ubiquiti USG - spoof address of the WAN

As of writing this guide (January 2019), there is no easy way to quickl address on the WAN port.

Which is ridiculous, because it's often the very first thing that needs Ubiquiti USG, there is no simple way to do it in the controller's GUI, a quick step-by-step recipe, since I haven't found one simple enough for Ubiquiti's ecosystem (like I was), its Controller (note: no interaction \ this), etc.

Though I do assume yous sub essente. So, we hal the quieti UniFi Security Gateway (USG) and we want to spoof (clone) MAC address of the WAN port us the address of the old router (otherwise the internet won't work).

## How to spoof MAC address of WAN port on the USG:

#### 1. Log in directly into the USG using ssh

You can use **Putty** on Windows, or **Terminal** on UNIX/macOS.

To log in, **use credentials created during the initial setup** (these are different from UniFi Controller's login credentials – i.e. not the email). I am using Mac & Terminal.

ssh admin@192.168.1.1

After login, you will be welcomed by a UniFi text art, where there's one sentence worth noting:

```
Configuration changes made here are not persistent. They will be overwritten by the controller on 
next provision.
```
It basically says that anything we'll do here won't last past the device's next full reboot. I did not noticed that the first time, and the WAN's port MAC address returned to default when the USG's rebooted after the next firmware update few weeks later and suddenly the internet was down and I didn't know why.

#### 2. Change the MAC address temporarily

Theoretically you can go directly to step  $#3$ , but this is a good step to make sure you are cloning the correct MAC address to the correct physical port, and also it works immediately without needing to reboot the USG and Controller. So once you are in the command line, issue this sequence of commands:

```
configure
set interfaces ethernet eth0 mac 10: 7B: EF: 2F: 3C: 38 # of course change the MAC to yours
commit
save
exit
```
The USG has three RJ45 ports, where the WAN port (the first one) is  $|$ eth0, you can also change the MAC address of the other two ports as well by doing eth1 (the default LAN port in the middle) or eth2 (LAN/WAN port which is the furthest on the right).

Now check if the new MAC address works. I am not sure how to check that, actually, I just ran ping 1.1.1.1 in other Terminal window and waited until it started responding).

If it does work, you can proceed to the final step #3:

#### 3. Making the settings permanent

The quickest way is simply to take this piece of json, edit the MAC ad above) and then save it som config.gateway.js $\delta$ hle.

```
{
         "interfaces": {
                   "ethernet": {
                            "eth0": {
                                      "mac": "10:7B:EF:2F:3C:38"
            }
                  }
         }
}
```
It is recommend to double check the validity jos for the file to may gid many issue. Now place this file in the UniFi Controller's site folder. Depending on controller, this most likely will be the default iny the sneed ocations:

- Windows:C:\Users\<username>\Ubiquiti UniFi\data\sites\default
- · Linux /usr/lib/unifi/data/sites/default
- Mac<sup>-</sup>/Library/Application Support/UniFi/data/sites/default
- Cloud Ke /srv/unifi/data/sites/default

If it's not there, just lisites odintentiony find / -type d -name "sites" -print  $2$  > / dev/null

That's all. Now the MAC setting will be loaded even after a full reboot. everything works as it should by forcing proveis), onl;(UniFi Controller Device > USG > Config > Manage Device > Force, poovbsyosimply rebooting the USG.

The json file is basically for pieces of settings that cannot (yet) be do the Controller). It is all well decsforic biand dion cumme entation

<span id="page-17-0"></span>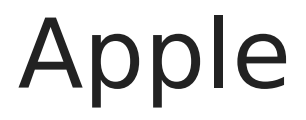

<span id="page-18-0"></span>Apple

# Self-hosted iOS photo backup over WiFi

## Candidates to try

- https://github.com/alextran1502/immich
- PhotoSync

https://www.reddit.com/r/selfhosted/comments/uaemhr/icloud\_photo\_replacement\_autom atic\_photo/

# <span id="page-19-0"></span>Random

To be sorted out later